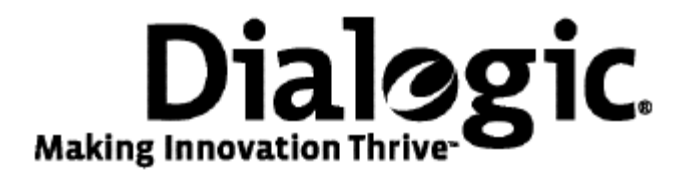

# **Dialogic® TX 4000 PCI SS7 Network Interface Board Installation Manual**

July 2009 64-0429-01

**www.dialogic.com** 

#### **Copyright and legal notices**

Copyright © 2003-2009 Dialogic Corporation. All Rights Reserved. You may not reproduce this document in whole or in part without permission in writing from Dialogic Corporation at the address provided below.

All contents of this document are furnished for informational use only and are subject to change without notice and do not represent a commitment on the part of Dialogic Corporation or its subsidiaries ("Dialogic"). Reasonable effort is made to ensure the accuracy of the information contained in the document. However, Dialogic does not warrant the accuracy of this information and cannot accept responsibility for errors, inaccuracies or omissions that may be contained in this document.

INFORMATION IN THIS DOCUMENT IS PROVIDED IN CONNECTION WITH DIALOGIC*®* PRODUCTS. NO LICENSE, EXPRESS OR IMPLIED, BY ESTOPPEL OR OTHERWISE, TO ANY INTELLECTUAL PROPERTY RIGHTS IS GRANTED BY THIS DOCUMENT. EXCEPT AS PROVIDED IN A SIGNED AGREEMENT BETWEEN YOU AND DIALOGIC, DIALOGIC ASSUMES NO LIABILITY WHATSOEVER, AND DIALOGIC DISCLAIMS ANY EXPRESS OR IMPLIED WARRANTY, RELATING TO SALE AND/OR USE OF DIALOGIC PRODUCTS INCLUDING LIABILITY OR WARRANTIES RELATING TO FITNESS FOR A PARTICULAR PURPOSE, MERCHANTABILITY, OR INFRINGEMENT OF ANY INTELLECTUAL PROPERTY RIGHT OF A THIRD PARTY.

Dialogic products are not intended for use in medical, life saving, life sustaining, critical control or safety systems, or in nuclear facility applications.

Due to differing national regulations and approval requirements, certain Dialogic products may be suitable for use only in specific countries, and thus may not function properly in other countries. You are responsible for ensuring that your use of such products occurs only in the countries where such use is suitable. For information on specific products, contact Dialogic Corporation at the address indicated below or on the web at www.dialogic.com.

It is possible that the use or implementation of any one of the concepts, applications, or ideas described in this document, in marketing collateral produced by or on web pages maintained by Dialogic may infringe one or more patents or other intellectual property rights owned by third parties. Dialogic does not provide any intellectual property licenses with the sale of Dialogic products other than a license to use such product in accordance with intellectual property owned or validly licensed by Dialogic and no such licenses are provided except pursuant to a signed agreement with Dialogic. More detailed information about such intellectual property is available from Dialogic's legal department at 9800 Cavendish Blvd., 5th Floor, Montreal, Quebec, Canada H4M 2V9. Dialogic encourages all users of its products to procure all necessary intellectual property licenses required to implement any concepts or applications and does not condone or encourage any intellectual property infringement and disclaims any responsibility related thereto. These intellectual property licenses may differ from country to country and it is the responsibility of those who develop the concepts or applications to be aware of and comply with different national license requirements.

Any use case(s) shown and/or described herein represent one or more examples of the various ways, scenarios or environments in which Dialogic® products can be used. Such use case(s) are non-limiting and do not represent recommendations of Dialogic as to whether or how to use Dialogic products.

Dialogic, Dialogic Pro, Brooktrout, Diva, Cantata, SnowShore, Eicon, Eicon Networks, NMS Communications, NMS (stylized), Eiconcard, SIPcontrol, Diva ISDN, TruFax, Exnet, EXS, SwitchKit, N20, Making Innovation Thrive, Connecting to Growth, Video is the New Voice, Fusion, Vision, PacketMedia, NaturalAccess, NaturalCallControl, NaturalConference, NaturalFax and Shiva, among others as well as related logos, are either registered trademarks or trademarks of Dialogic Corporation or its subsidiaries. Dialogic's trademarks may be used publicly only with permission from Dialogic. Such permission may only be granted by Dialogic's legal department at 9800 Cavendish Blvd., 5th Floor, Montreal, Quebec, Canada H4M 2V9. Any authorized use of Dialogic's trademarks will be subject to full respect of the trademark guidelines published by Dialogic from time to time and any use of Dialogic's trademarks requires proper acknowledgement.

The names of actual companies and product mentioned herein are the trademarks of their respective owners.

This document discusses one or more open source products, systems and/or releases. Dialogic is not responsible for your decision to use open source in connection with Dialogic products (including without limitation those referred to herein), nor is Dialogic responsible for any present or future effects such usage might have, including without limitation effects on your products, your business, or your intellectual property rights.

#### **Revision history**

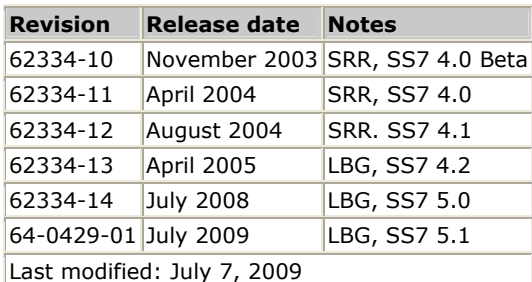

Refer to www.dialogic.com for product updates and for information about support policies, warranty information, and service offerings.

# **Table Of Contents**

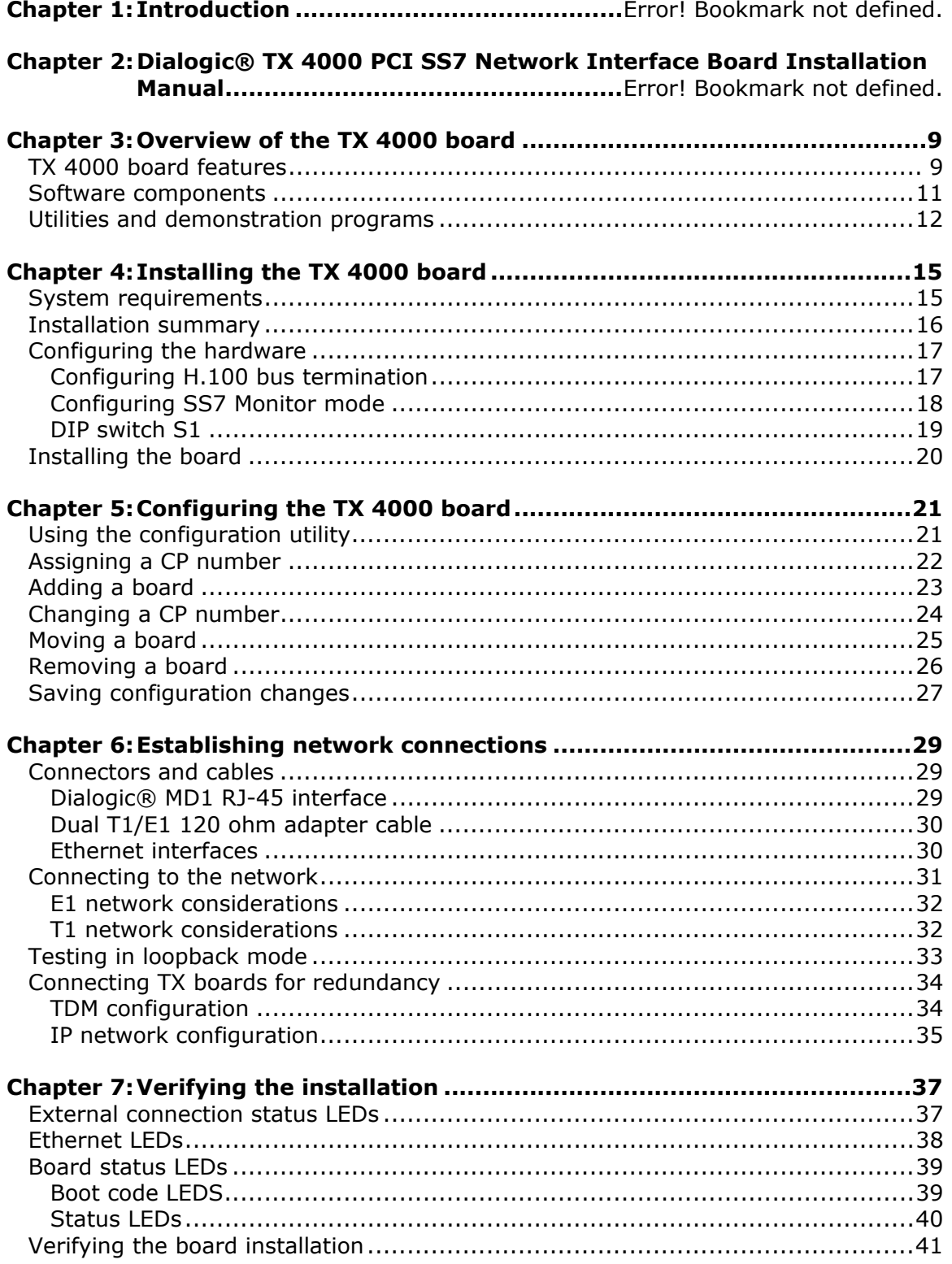

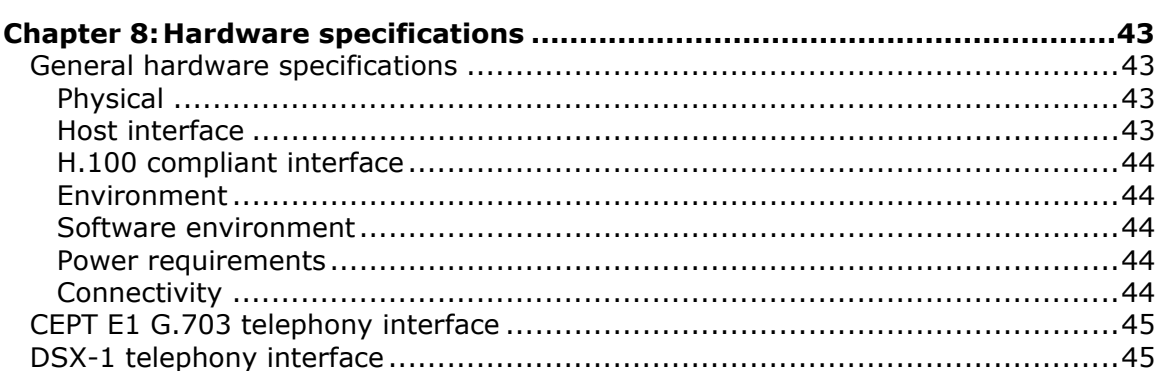

# **1 Introduction**

The *Dialogic*® *TX 4000 PCI SS7 Network Interface Board Installation Manual* explains how to perform the following tasks:

- Install the TX 4000 PCI SS7 Network Interface board
- Configure the TX 4000 PCI SS7 Network Interface board
- Establish network connections
- Verify the installation

This manual targets developers of telephony and voice applications who use TX 4000 boards with Dialogic® NaturalAccess™ Signaling Software. This manual defines telephony terms where applicable, but assumes that the reader is familiar with telephony concepts, switching, and the C programming language.

**Note:** The product(s) to which this document pertains is/are among those sold by NMS Communications Corporation ("NMS") to Dialogic Corporation ("Dialogic") in December 2008. Certain terminology relating to the product(s) has been changed, whereas other terminology has been retained for consistency and ease of reference. For the changed terminology relating to the product(s), below is a table indicating the "New Terminology" and the "Former Terminology". The respective terminologies can be equated to each other to the extent that either/both appear within this document.

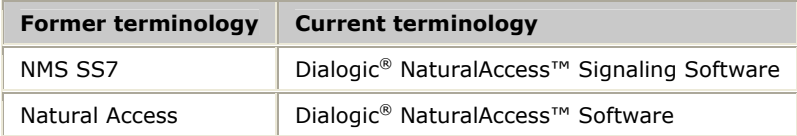

# <span id="page-8-0"></span>**2 Overview of the TX 4000 board**

## <span id="page-8-1"></span>**TX 4000 board features**

The Dialogic® TX 4000 PCI SS7 Network Interface board is a PCI board that provides four T1 or E1 digital trunk interfaces and two Ethernet 10/100Base-T interfaces. The TX 4000 design is based on an intelligent communication processor (CP) that plugs into a single PCI bus slot. The CP operates with the PCI bus host processor to form a distributed communications application platform.

The CP features one high-performance Motorola MPC7457 RISC microprocessor and one MPC8260 PowerQUICC II controller with a 32-bit PCI bus interface. Dialogic<sup>®</sup> NaturalAccess™ Signaling Software packages provide programming capabilities for the TX 4000 board CP.

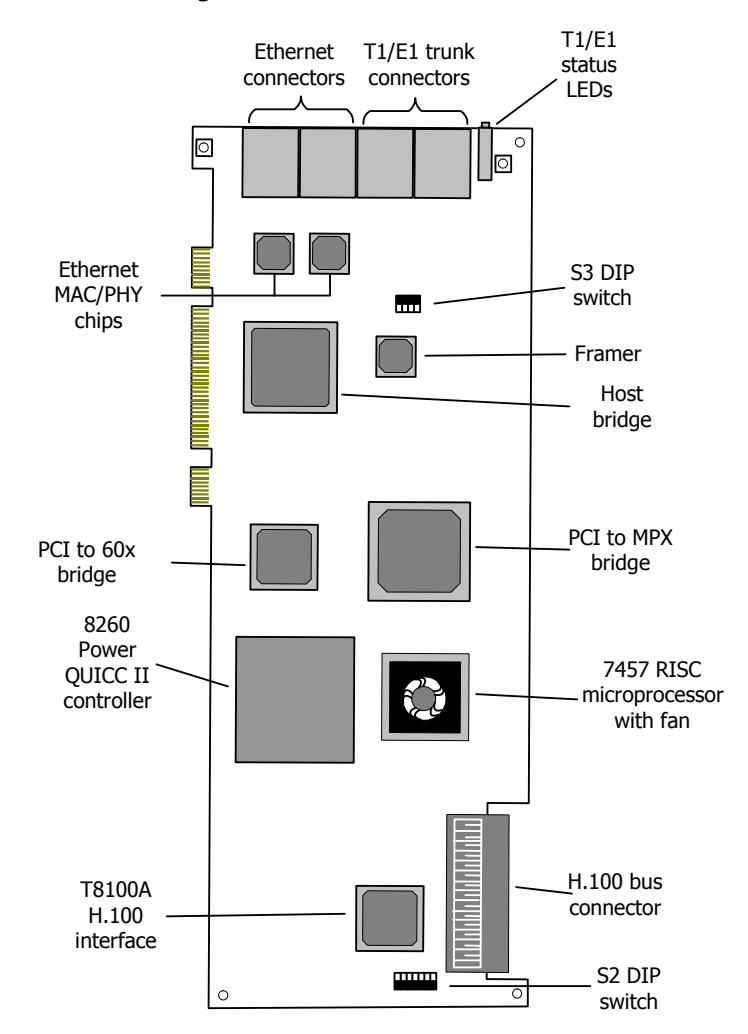

The following illustration shows the TX 4000 board:

The TX 4000 board provides:

• PCI bus connectivity

Each board is designed to reside in a single PCI bus slot. Each board contains a universal (5.0 V or 3.3 V signaling) PCI bus interface that is compliant with the PCI Local Bus Specification, Revision 2.2. The PCI interface is a 33/66 MHz, 32 bit master/target device.

• H.100 bus connectivity

The TX 4000 board fully supports the H.100 bus specification. The H.100 bus enables boards to share data and signaling information with other boards on the H.100 bus. For example, you can connect two or more TX 4000 boards for applications that perform trunk-to-trunk switching. In addition, you can use H.100 compatible products from other manufacturers with the TX 4000 board.

The H.100 interface supports a full mode stream configuration on the H.100 bus with 32 streams at 8 MHz each. Each stream provides 128 timeslots for a total of 4096 timeslots.

<span id="page-10-0"></span>• Telephony bus switching

Switching for the TX 4000 board offers support for the H.100 bus within the H.100 architecture. On the TX 4000 board, switch connections are allowed for a total of 256 half duplex or 128 full duplex connections between local devices and the H.100 bus. Switch connections between local devices are non-blocking.

• Ethernet connectivity

The TX 4000 board supports two 10/100Base-T Ethernet connections. These connections provide Fast Ethernet connectivity and IPv4 support. Ethernet connectivity provides the TX 4000 board with a connection to a redundant mate TX board or to a network of other SIGTRAN devices.

• On-board memory

Each TX 4000 board includes 128 MB of SDRAM.

• Trunk connectivity

The TX 4000 board supports up to four T1 or E1 connectors through two Dialogic® MD1 RJ-45 interfaces. Dialogic® NaturalAccess™ Signaling Software enables you to configure the board as either a T1 or an E1 board.

Refer to www.dialogic.com/declarations for a list of countries where Dialogic has obtained approval for the TX 4000 board.

#### <span id="page-10-1"></span>**Software components**

TX 4000 boards require the following software components:

- NaturalAccess software development environment that provides services for call control, system configuration, voice store and forward, and other functions. Each service has a standard programming interface for developing applications. For more information, refer to the *Natural Access Developer's Reference Manual*.
- Dialogic® NaturalAccess™ Signaling Software that provides SS7 protocol layer executables and program interfaces for developing signaling and management applications. It also provides utilities that download configuration information to the TX boards and that control, monitor, and collect statistics on the SS7 protocol layer. For more information, refer to the *Dialogic*® *NaturalAccess™ Signaling Software Configuration Manual*.

# <span id="page-11-1"></span><span id="page-11-0"></span>**Utilities and demonstration programs**

NaturalAccess Signaling Software provides the following utilities and demonstration programs for the TX 4000 board. Run these programs from the *\Program Files\Dialogic\tx\bin* directory in Windows and from the */opt/dialogic/tx/bin* directory in UNIX. For more information about each utility, refer to the *Dialogic® TX Series SS7 Boards TX Utilities Manual*.

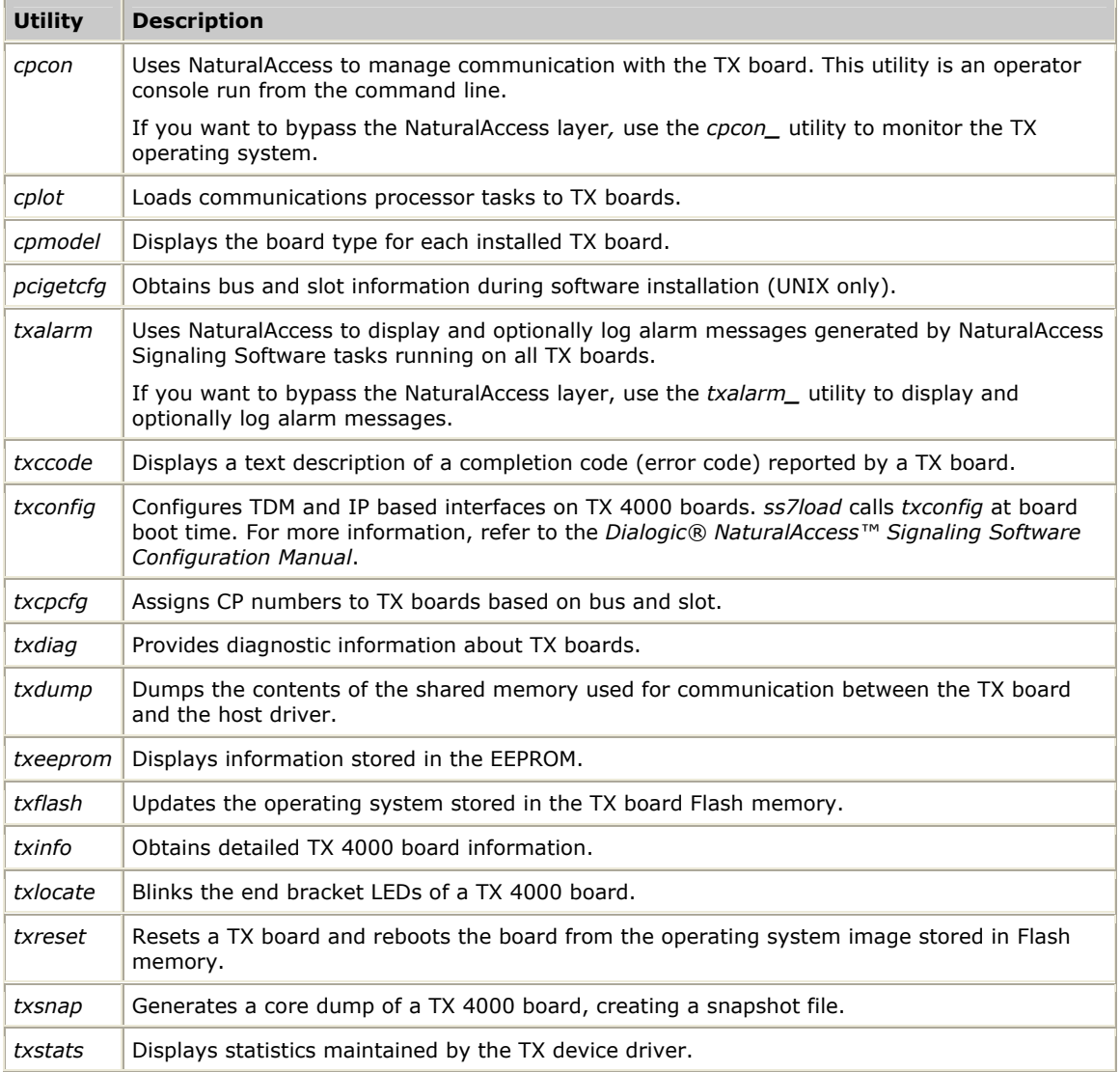

NaturalAccess<sup>™</sup> Signaling Software provides the following programs in compiled and uncompiled form to demonstrate the usage of the TDM libraries. For information about these programs, refer to the *Dialogic® TX Series SS7 Boards TDM for SS7 Developer's Reference Manual*.

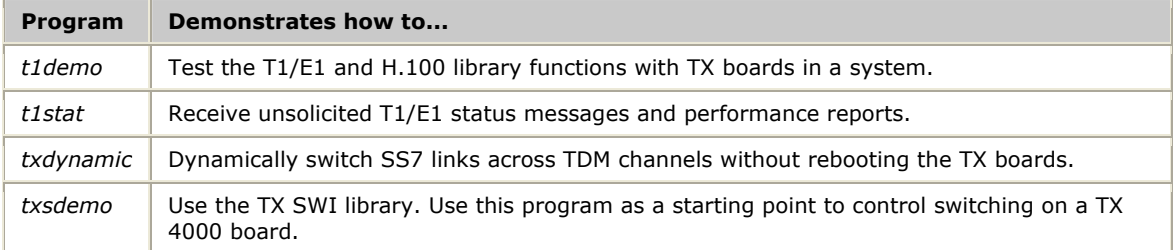

# <span id="page-14-0"></span>**3 Installing the TX 4000 board**

# <span id="page-14-1"></span>**System requirements**

To install and use the TX 4000 board, your system must have the following components:

- An available PCI bus slot.
- At least 8 MB of memory (excluding operating system requirements).
- NaturalAccess software development environment.
- NaturalAccess Signaling Software.
- A chassis with 3.3 V of supplied power to provide a minimum of 6.5 A per TX 4000 board.
- An uninterruptible power supply (UPS). Although a UPS is not strictly required, it is strongly recommended for increased system reliability.
- An H.100 bus connector cable if you are connecting to other H.100 boards.
- Cables to connect the board interfaces to T1 or E1 lines.
- A crossover Ethernet cable if you are connecting two TX 4000 boards for redundancy support.
- Straight through Ethernet cables if you are connecting to an Ethernet hub or switch in a SIGTRAN network.

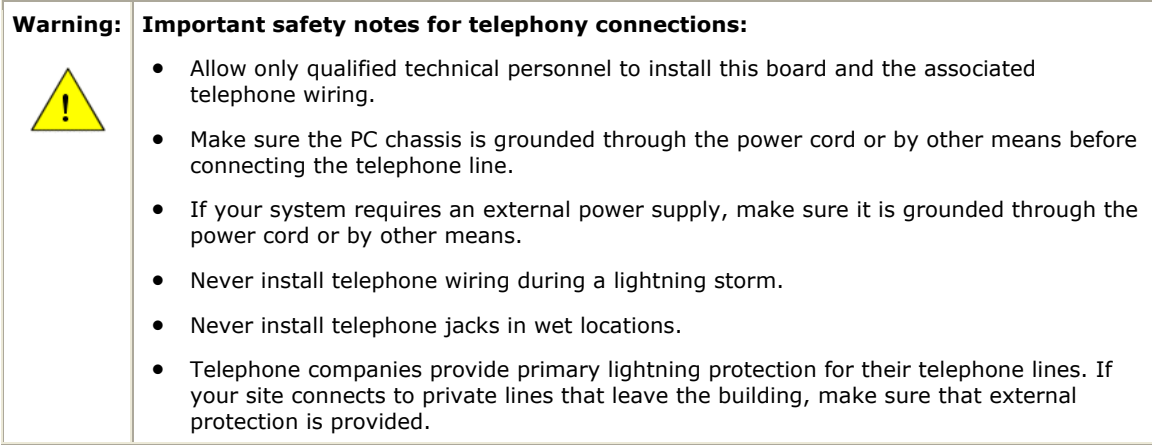

# <span id="page-15-1"></span><span id="page-15-0"></span>**Installation summary**

The following table summarizes the steps for initially installing the hardware and software components:

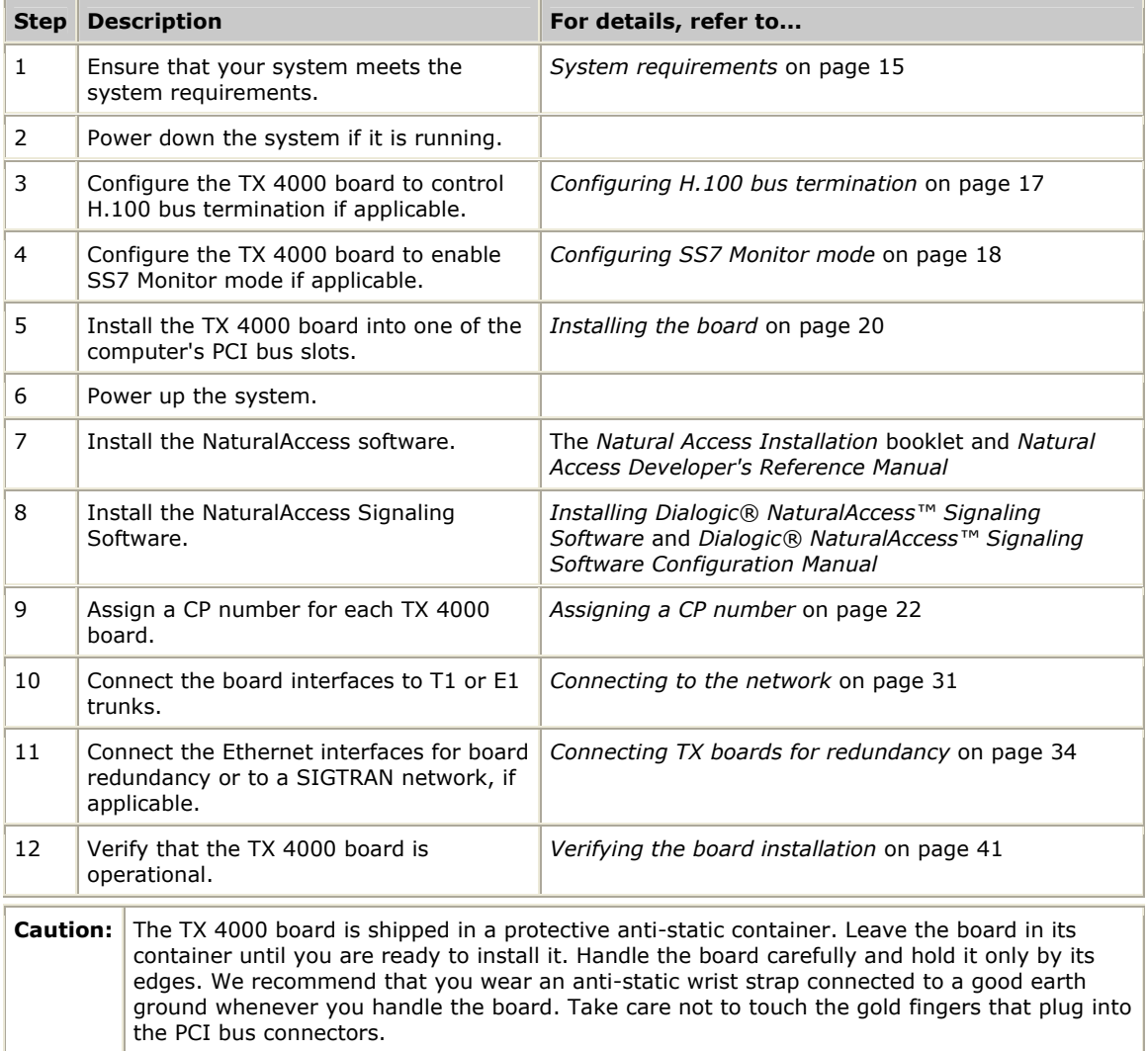

#### <span id="page-16-2"></span><span id="page-16-0"></span>**Configuring the hardware**

This topic describes the following procedures for configuring the TX 4000 board:

- Configuring H.100 bus termination
- Configuring SS7 Monitor mode
- DIP switch S1

#### <span id="page-16-1"></span>**Configuring H.100 bus termination**

The TX 4000 board connects to an H.100 bus. Boards on the H.100 bus are connected to one another with an H.100 bus cable. Enable bus termination on the board located on each end of the H.100 bus.

The following illustration shows the H.100 bus configuration:

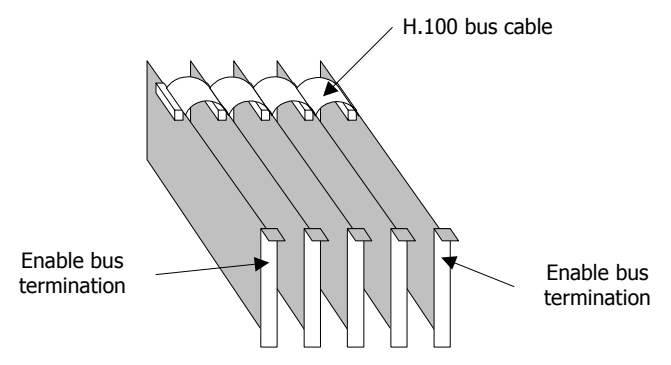

DIP switch S2 on the TX 4000 board controls the H.100 bus termination. The DIP switch is located on the front of the board, below the H.100 bus connector. By default, all S2 switches are set to the OFF position. H.100 bus termination is disabled.

To enable H.100 bus termination, set all S2 switches to the ON position only for the boards that are on the ends of the H.100 bus.

**Note:** The switches in DIP switch S2 must be set to either all ON or all OFF.

#### <span id="page-17-0"></span>The following illustration shows the H.100 termination DIP switch:

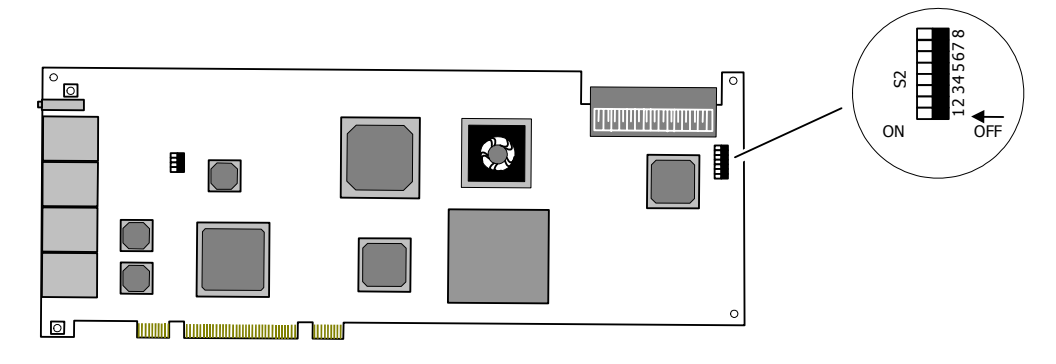

#### <span id="page-17-1"></span>**Configuring SS7 Monitor mode**

DIP switch S3 controls the SS7 Monitor mode. The DIP switch is located on the front of the board, to the right of the T1/E1 trunk connectors. By default, all S3 switches are set to the ON position. This setting disables SS7 Monitor mode. When SS7 Monitor mode is disabled, the TX board is an active participant in the network.

To enable SS7 Monitor mode, set the S3 switches to the OFF position. In this mode, the board becomes a passive listening device that monitors network traffic. For information on connecting the monitoring server (with an installed TX board) to the network and installing the SS7 Monitor software, refer to the *Dialogic® NaturalAccess™ SS7 Monitor Developer's Reference Manual* and to the *Installing Dialogic® NaturalAccess™ SS7 Monitor Software* instructions*.*

**Note:** The switches in DIP switch S3 must be set to either all ON or all OFF.

The following illustration shows the Monitor mode DIP switch:

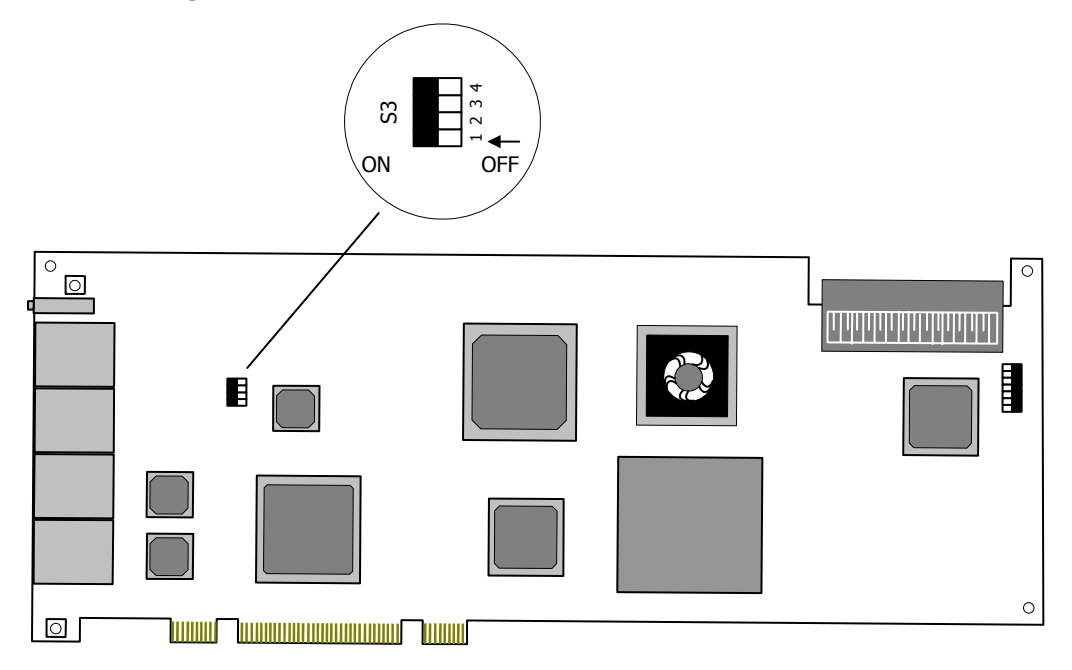

#### <span id="page-18-0"></span>**DIP switch S1**

DIP switch S1 controls the operation of the board. By default, only switch 2 (AUTOSTART) is set to the ON position; all other S1 switches are set to the OFF position. Switch 5 is reserved for future use. Do not modify the default settings for this switch.

Set switch 8 (SW MIN BOOT) to ON to boot the board to the original software image instead of using the current production software image. This allows for recovery from any condition that resulted in the corruption of the production software image. After setting this switch to ON, use txreset to boot the backup software image, and then use txflash to burn a clean copy of the production image. Once the production image is completely transferred to the board's flash memory, turn this switch to OFF, and issue txreset to boot the board using the newly loaded production software image.

# <span id="page-19-1"></span><span id="page-19-0"></span>**Installing the board**

Complete the following steps to install the TX 4000 board in your system:

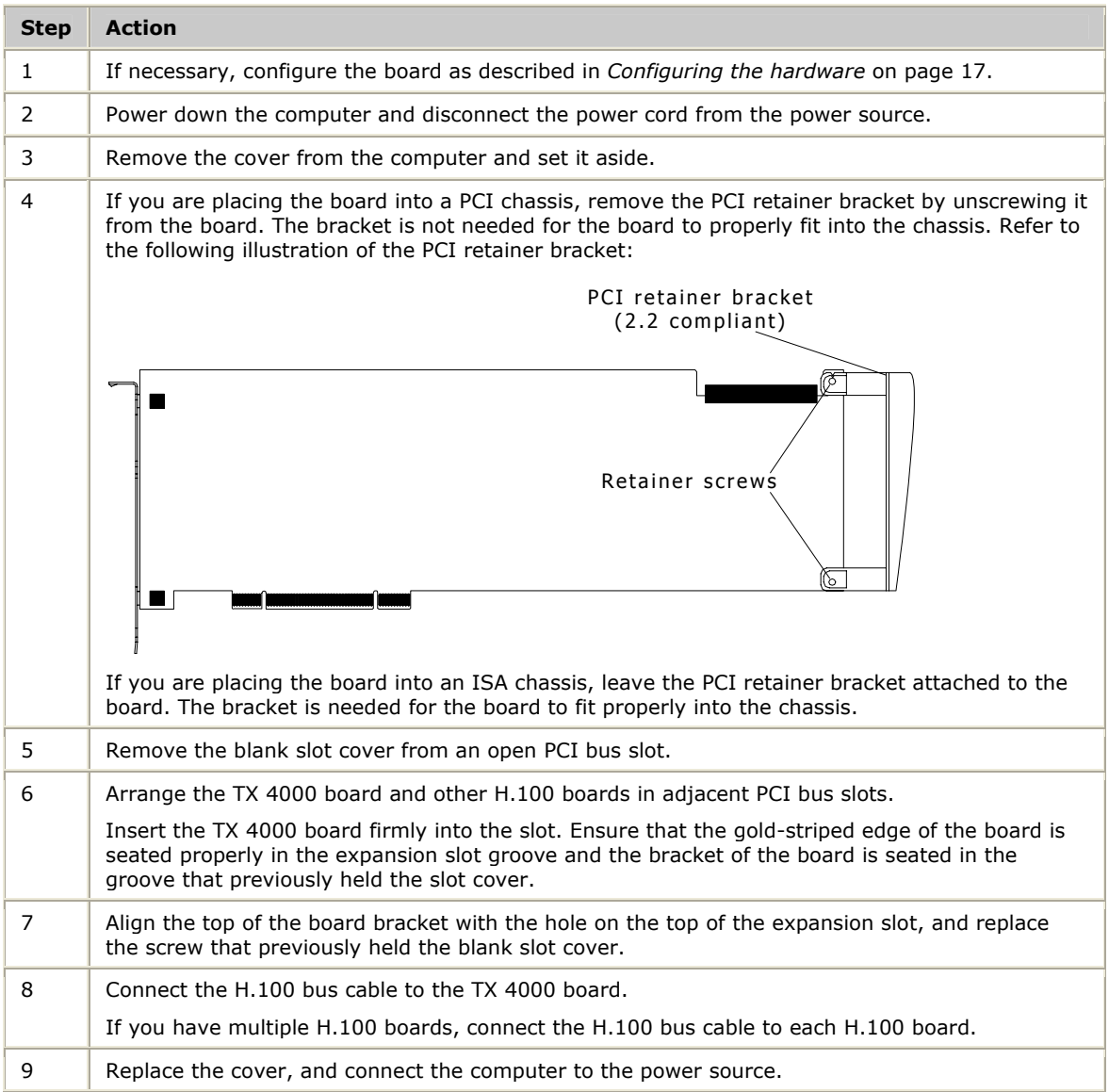

# <span id="page-20-0"></span>**4 Configuring the TX 4000 board**

# <span id="page-20-1"></span>**Using the configuration utility**

After you install the TX 4000 board and the NaturalAccess Signaling Software, you must assign a CP number to each TX 4000 board. Verify that you have completed the steps described in the *installation summary* on page [16 b](#page-15-1)efore you proceed to *assigning a CP number* on page [22.](#page-21-1)

To assign a CP number, you will use the *txcpcfg* utility. Depending on the operating environment, the *txcpcfg* utility is located in one of the following directories:

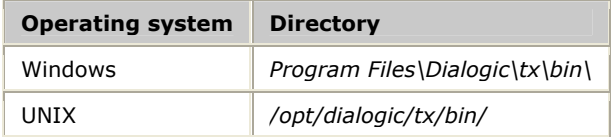

*txcpcfg* enables you to perform the following types of changes to the configuration:

- Assign a CP number
- Add a board
- Change a CP number
- Move a board
- Remove a board
- Save configuration changes

For more information about *txcpcfg*, refer to the *Dialogic® TX Series SS7 Boards TX Utilities Manual*.

# <span id="page-21-1"></span><span id="page-21-0"></span>**Assigning a CP number**

Complete the following steps to assign a CP number to an installed TX board:

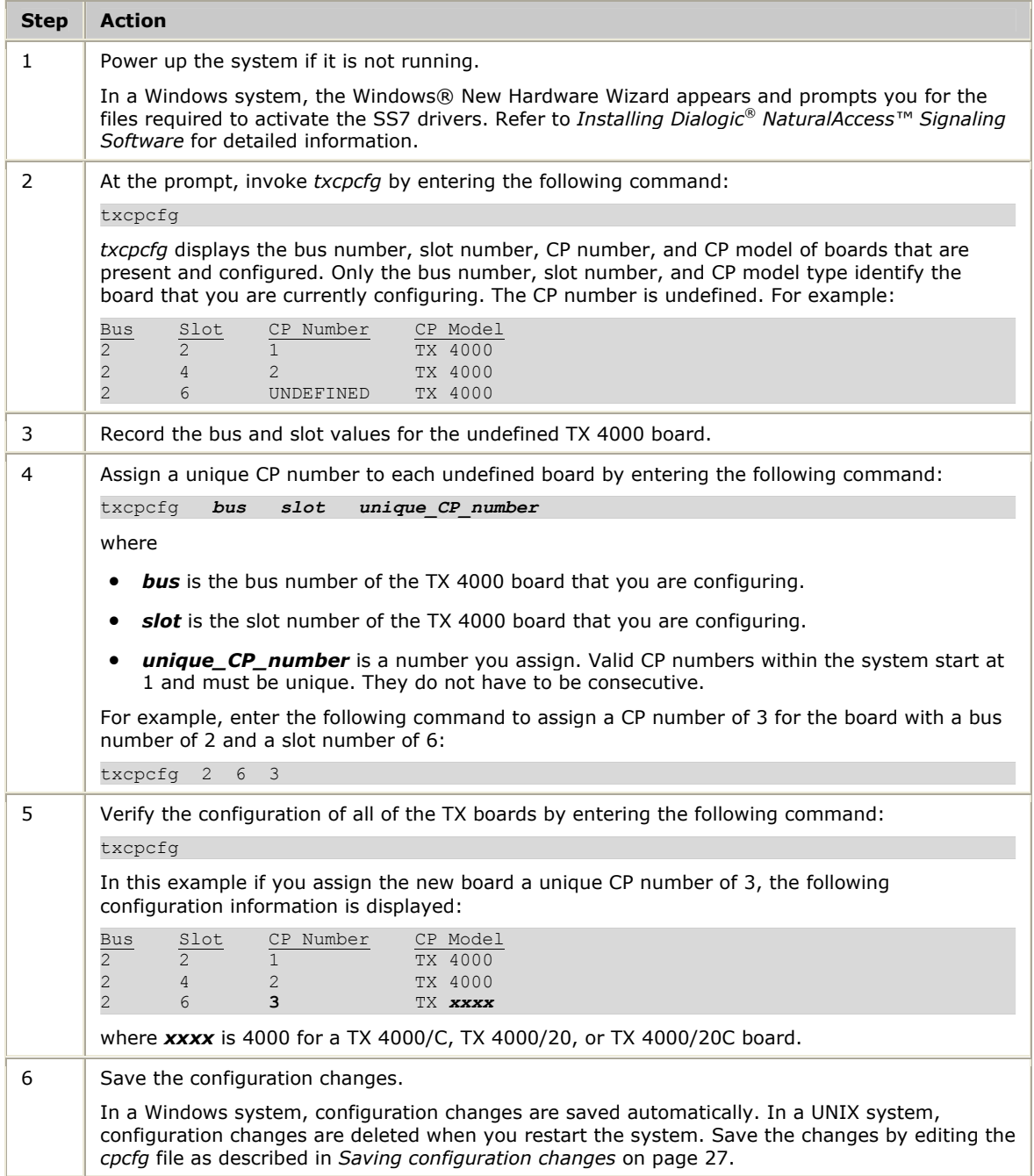

# <span id="page-22-1"></span><span id="page-22-0"></span>**Adding a board**

#### Complete the following steps to add a new undefined TX 4000 board:

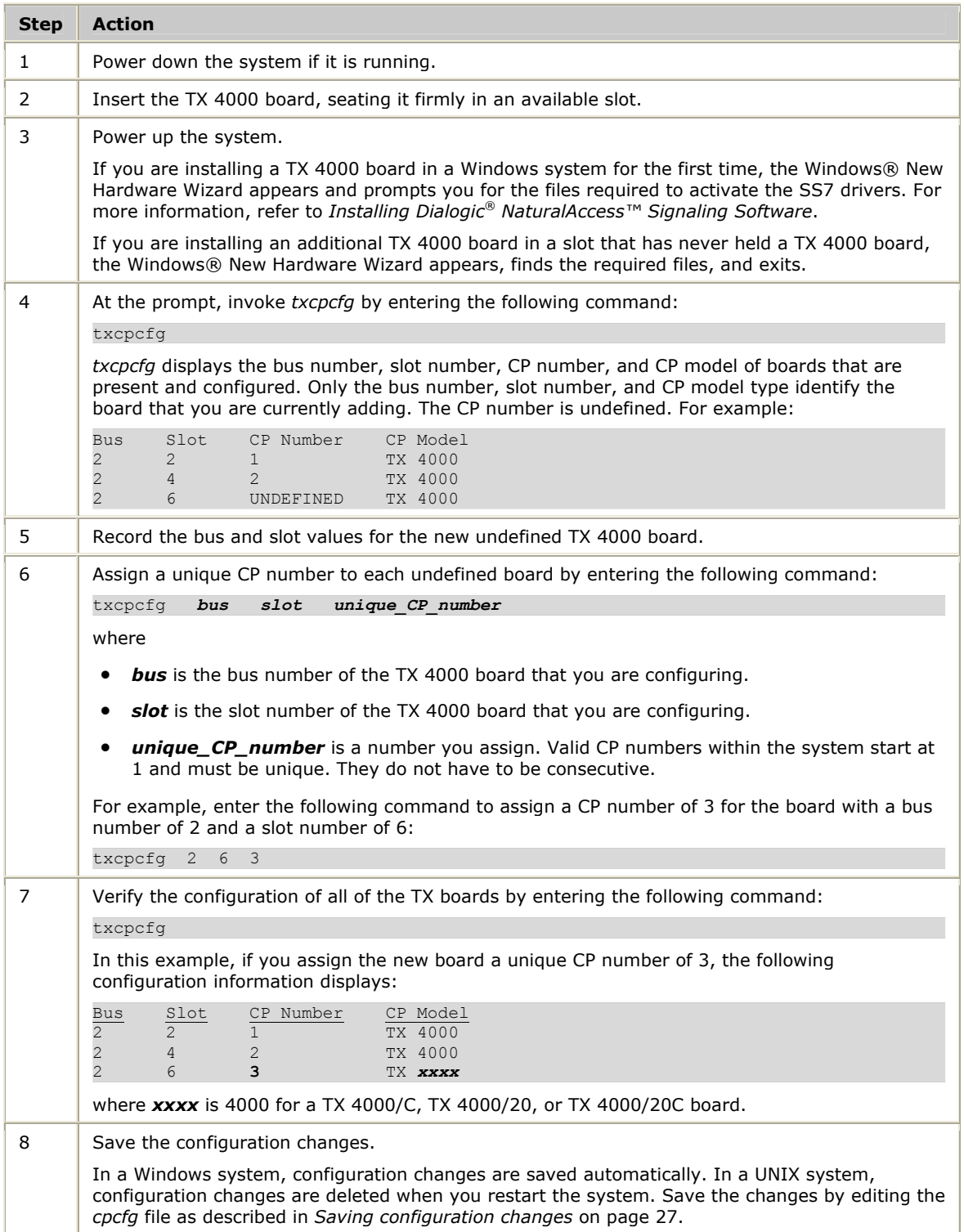

# <span id="page-23-1"></span><span id="page-23-0"></span>**Changing a CP number**

Complete the following steps to change the CP number of a TX board:

![](_page_23_Picture_194.jpeg)

# <span id="page-24-1"></span><span id="page-24-0"></span>**Moving a board**

Complete the following steps to move a TX board from one slot to another slot:

![](_page_24_Picture_216.jpeg)

## <span id="page-25-1"></span><span id="page-25-0"></span>**Removing a board**

Complete the following steps to remove a TX board from the system:

![](_page_25_Picture_84.jpeg)

# <span id="page-26-1"></span><span id="page-26-0"></span>**Saving configuration changes**

In a Windows system, any changes that you make to the configuration information with the *txcpcfg* utility are saved automatically.

In a UNIX system, changes that you make to the configuration information with the *txcpcfg* utility are deleted when you restart the system. Save the changes by editing the *cpcfg* file as described in the following procedure:

![](_page_26_Picture_178.jpeg)

# <span id="page-28-0"></span>**5 Establishing network connections**

### <span id="page-28-1"></span>**Connectors and cables**

The TX 4000 board has two Dialogic® MD1 RJ-45 T1/E1 trunk interfaces and two Ethernet connectors. The following illustration shows these connectors on the TX 4000 end bracket:

![](_page_28_Figure_3.jpeg)

#### <span id="page-28-2"></span>**Dialogic® MD1 RJ-45 interface**

The TX 4000 provides an Dialogic® MD1 RJ-45 interface to connect to a T1 or E1 network. The following illustration shows the Dialogic® MD1 RJ-45 pinouts:

![](_page_28_Picture_234.jpeg)

To access Trunk 1, Trunk 2, or both Trunks 1 and 2, connect a shielded T1 or E1 RJ-45 cable to one or both 8-pin modular jacks on the board.

To access all four trunks, use two dual T1/E1 120 ohm trunk adapter cables. Each trunk adapter cable separates the 8-pin modular jack on the board into two RJ-48C interfaces.

#### <span id="page-29-1"></span><span id="page-29-0"></span>**Dual T1/E1 120 ohm adapter cable**

The following illustration shows a dual T1/E1 120 ohm trunk adapter cable:

![](_page_29_Figure_4.jpeg)

The following illustration shows the pinouts of the RJ-48C connectors on the trunk adapter cable:

![](_page_29_Figure_6.jpeg)

For more information about the trunk connections, refer to the *Dialogic® NaturalAccess™ Signaling Software Configuration Manual*.

**Note:** The TX 4000 board is configured as a T1/E1 120 ohm board. To connect the TX 4000 board to a 75-ohm E1 trunk, use a balun. A balun is a transformer that converts the impedance from 120 ohm to 75 ohm. No other configuration changes are required. For more information, contact a Dialogic Services and Support representative.

#### <span id="page-29-2"></span>**Ethernet interfaces**

The TX 4000 board has two 10/100Base-T Ethernet interfaces. These interfaces provide Ethernet connections that support auto-negotiation for 100Base-T full duplex/half duplex and 10Base-T full duplex/half duplex transmission. Each Ethernet interface can be manually configured if you are not using auto-negotiation.

The Ethernet interfaces provide a high-speed interface for connecting a TX 4000 board to either its redundant mate board or to a network of other SIGTRAN devices. Refer to *Connecting TX boards for redundancy* on page [34](#page-33-1) for more information.

The following illustration shows the pinouts of the 10/100Base-T Ethernet RJ-45 interfaces:

![](_page_29_Figure_13.jpeg)

# <span id="page-30-1"></span><span id="page-30-0"></span>**Connecting to the network**

Before connecting a TX 4000 board to the network, ensure that you have properly configured the trunks as either T1 or E1. For configuration information, refer to the *Dialogic® NaturalAccess™ Signaling Software Configuration Manual*.

![](_page_30_Picture_175.jpeg)

Use a shielded RJ-45 cable to connect a TX 4000 board to a T1 network or to an E1- 120 ohm network. Complete the following steps to connect a TX 4000 board to the network:

![](_page_30_Picture_176.jpeg)

The following illustration shows the cabling required to connect all four trunks on the TX 4000 board:

![](_page_30_Figure_8.jpeg)

For more information, refer to *dual T1/E1 120 ohm adapter cable* on page [30.](#page-29-1)

#### <span id="page-31-0"></span>**E1 network considerations**

TX 4000 boards can support up to four CEPT E1 trunk interfaces. For typical E1 communications, each E1 interface connects directly to an E1 trunk, as shown in the following illustration:

![](_page_31_Figure_4.jpeg)

**Note:** Trunks do not synchronize until the board is booted with a valid E1 configuration.

#### **T1 network considerations**

For typical T1 communications, each trunk interface connects to a channel service unit (CSU), which is connected to a T1 trunk line. The CSU provides a DSX-1 interface to the T1 line, and also contains circuitry that enables the central office (CO) to perform diagnostic tests remotely. The following illustration shows the TX 4000 trunk interface with CSU:

![](_page_31_Figure_8.jpeg)

**Note:** Trunks do not synchronize until the board is booted with a valid T1 configuration.

You can purchase or lease the CSU from the telephone company or other vendor.

#### **Warning: Important safety notes for telephony connections:**

![](_page_31_Picture_12.jpeg)

Use a channel service unit (CSU) to isolate the cables that are attached to this product before the cables leave the building.

To avoid causing T1 service provider alarms, make sure that the board always sends a valid signal, either by looping back at the CSU or by connecting the CSU to a functioning TX 4000 board. The best way to provide a loopback is to unplug the cable from the TX board to the CSU. The modular connector on most CSUs loops back the transmit signal to the receive signal when nothing is plugged in.

#### <span id="page-32-1"></span><span id="page-32-0"></span>**Testing in loopback mode**

You can connect the board in loopback mode to test the digital trunk application without connecting to the telephone network. The following illustration shows the loopback configuration that connects trunk 1 and trunk 2 with crossover cable on a TX 4000 board:

![](_page_32_Figure_4.jpeg)

The crossover cable connects the transmit signals from one trunk to the receive signals on another trunk by connecting the pins as shown.

If your board configuration uses two optional trunk adapter cables to access trunks 3 and 4, you can connect the adapter cables in loopback mode. Use the crossover cable to connect the transmit signals on one of the adapter cables to the receive signals on the second adapter cable as shown in the following illustration:

![](_page_32_Figure_7.jpeg)

# <span id="page-33-1"></span><span id="page-33-0"></span>**Connecting TX boards for redundancy**

Use the redundancy feature to enable the system to detect and recover from the failure of signaling links on a TX 4000 board, the failure of a signaling node, or the failure of the TX 4000 board itself.

In a redundant configuration, each pair of TX boards is connected through a private Ethernet connection. If other devices are connected to the private Ethernet link, avoid overloading the link. Packets can be lost between the redundant TX boards if the connection is overloaded.

This topic describes dual-node redundant signaling and single-node redundant signaling for the following types of configurations:

- TDM configuration
- IP network configuration

#### <span id="page-33-2"></span>**TDM configuration**

To connect a TX 4000 board to its redundant mate in a TDM configuration, use a Category 5 shielded twisted pair (STP) crossover cable. With the crossover cable, connect Ethernet 1 on the primary board to Ethernet 1 on the backup board.

You must specify the IP address of the TX board's redundant mate using the mate command in the *txconfig* utility. You must also define the IP interface address using the ifcreate command (for interface 1) in the *txconfig* utility. For more information, refer to the *Dialogic® NaturalAccess™ Signaling Software Configuration Manual*.

#### **Dual-node redundant signaling server**

The following illustration shows how to set up two TX 4000 boards based on a dualnode redundant signaling server in a TDM configuration. The boards are located in two separate chassis to ensure board-level and system-level redundancy.

![](_page_33_Figure_13.jpeg)

#### <span id="page-34-0"></span>**Single-node redundant signaling server**

The following illustration shows how to set up two TX 4000 boards based on the single-node signaling server in a TDM configuration. The boards are located in the same chassis to ensure board-level redundancy.

![](_page_34_Figure_4.jpeg)

#### <span id="page-34-1"></span>**IP network configuration**

To connect a TX 4000 board to its redundant mate in an IP network configuration. use a Category 5 shielded twisted pair (STP) crossover cable. Using the crossover cable, connect Ethernet 1 on the primary board to Ethernet 1 on the backup board. Using standard Ethernet cables, connect the Ethernet 2 connectors on both boards to the IP network connectors.

**Note:** Dialogic recommends using a private Ethernet link to connect the redundant boards to avoid loss or delay of vital checkpoint messages. However, if each board in the redundant pair requires multi-homing, you can use Ethernet 1 for both the redundant pathway and for SIGTRAN network access. In this configuration, the Ethernet 1 on each board is connected to what is shown as an IP network cloud in the illustrations that follow (just as the Ethernet 2 connectors are). Be aware that this greatly increases the chance of lost or delayed checkpoint messages which can result in the backup having outdated information.

You must specify the IP address of the TX board's redundant mate using the mate command in the *txconfig* utility. You must also define the IP interface address using the ifcreate command (for interface 1) in the *txconfig* utility. For more information, refer to the *Dialogic® NaturalAccess™ Signaling Software Configuration Manual*.

#### **Dual-node redundant signaling server**

The following illustration shows how to set up two TX 4000 boards based on a dualnode redundant signaling server in an IP network configuration. The boards are located in two separate chassis to ensure board-level and system-level redundancy.

![](_page_35_Figure_4.jpeg)

#### **Single-node redundant signaling server**

The following illustration shows how to set up two TX 4000 boards based on a singlenode signaling server in an IP network configuration. The boards are located in the same chassis to ensure board-level redundancy.

![](_page_35_Figure_7.jpeg)

Private Ethernet connection

For more information on SS7 redundancy, refer to the *Dialogic® TX Series SS7 Boards Health Management Developer's Reference Manual*.

<span id="page-36-0"></span>**6 Verifying the installation** 

# <span id="page-36-1"></span>**External connection status LEDs**

The TX 4000 board provides LEDs to indicate the status of the trunk interfaces. The location of the LEDs is shown in the following illustration:

![](_page_36_Figure_3.jpeg)

The TX 4000 board end bracket has one green LED for each trunk. The trunk LEDs provide the following indications:

![](_page_36_Picture_94.jpeg)

# <span id="page-37-1"></span><span id="page-37-0"></span>**Ethernet LEDs**

The TX 4000 board provides two LEDs to indicate the status of each Ethernet interface. The LEDs are located in the RJ-45 connectors as shown in the following illustration:

![](_page_37_Figure_4.jpeg)

The following table describes the functionality of each LED:

![](_page_37_Picture_85.jpeg)

#### <span id="page-38-2"></span><span id="page-38-0"></span>**Board status LEDs**

In addition to external connection status LEDs and Ethernet LEDs, the following banks of LEDs (D6-D21) located on the back of the TX 4000 board indicate the current status of the board:

- Boot code LEDs
- Status LEDs

The following illustration shows the TX 4000 board status LEDs:

![](_page_38_Figure_7.jpeg)

#### <span id="page-38-1"></span>**Boot code LEDS**

The boot code LEDs are active when the TX 4000 board is powered up. These LEDs progress through a series of red codes. If the power up is successful, these LEDs turn green.

If no LEDs illuminate, the voltage levels may be too low, or the power supply may not be providing enough 3.3 V or 5 V of current to power up the TX 4000 board.

#### <span id="page-39-1"></span><span id="page-39-0"></span>**Status LEDs**

After the boot code LEDs become green, the status LEDs are active and indicate the current board status as described in the following table:

![](_page_39_Picture_93.jpeg)

# <span id="page-40-1"></span><span id="page-40-0"></span>**Verifying the board installation**

Complete the following steps to verify that each board is successfully installed:

| <b>Step</b>  | <b>Action</b>                                                                                                    |
|--------------|----------------------------------------------------------------------------------------------------|
| $\mathbf{1}$ | Display a list of all of the TX boards detected in the system by entering the following command:                                                                                                    |
|              | txcpcfq                                                                                                    |
|              | txcpcfg displays the bus number, slot number, CP number, and CP model type of each detected<br>TX board. For example:                                                                                                    |
|              | Slot<br>CP Number<br>CP Model<br>Bus<br>5<br>7<br>$\mathbf{1}$<br>TX 4000<br>5<br>8<br>$\overline{2}$<br>TX 4000                                                                                                    |
|              | If the CP number is listed as undefined, assign a CP number. For more information, refer to<br>Assigning a CP number on page 22.                                                                                                    |
| 2            | Ensure that each installed and configured board in the system appears in the list of boards.                                                                                                    |
| 3            | Display a list by CP number and board type of all the TX boards in the system by entering the<br>following command at the prompt:                                                                                                    |
|              | cpmodel                                                                                                    |
|              | cpmodel displays each TX board by model type and assigned CP number. For example:                                                                                                    |
|              | Board #1 is a TX 4000<br>Board #2 is a TX 4000                                                                                                    |
| 4            | Ensure that the boards listed by the txcpcfg utility in Step 1 are the same boards listed by the<br>cpmodel utility in step 3.                                                                                                    |
| 5            | Perform board-level diagnostic tests on each new board to verify the installation by entering the<br>following command at the prompt:                                                                                                    |
|              | boardnum<br>txdiag<br>$-b$                                                                                                    |
|              | where <b>boardnum</b> is the CP number of the board.                                                                                                    |
|              | txdiag indicates the successful installation of the CP 1 board.                                                                                                    |
|              | TXDIAG V2.0: (c) Copyright 1998-2009 Dialogic Corporation. All Rights Reserved.<br>CP 1: NMI - Resetting<br>CP 1: NMI -  Reset Complete<br>CP 1: NMI - Starting test<br>CP 1: NMI - SUCCESS CP 1: MEMSWEEP - Resetting<br>CP 1: MEMSWEEP -  Reset Complete<br>CP 1: MEMSWEEP - Starting test<br>CP 1: MEMSWEEP - SUCCESSCP 1: INTR - Resetting<br>CP 1: INTR - Reset Complete<br>CP 1: INTR - Starting test<br>CP 1: TXDIAG - Resetting<br>CP 1: TXDIAG -  Reset Complete |

Refer to the *Dialogic® TX Series SS7 Boards TX Utilities Manual* for detailed information about *txcpcfg*, *cpmodel*, and *txdiag*.

# <span id="page-42-0"></span>**7 Hardware specifications**

# <span id="page-42-1"></span>**General hardware specifications**

This topic describes the following types of hardware specifications:

- Physical
- Host interface
- H.100 compliant interface
- Environment
- Software environment
- Power requirements
- Connectivity

#### **Physical**

![](_page_42_Picture_128.jpeg)

#### <span id="page-42-2"></span>**Host interface**

![](_page_42_Picture_129.jpeg)

#### <span id="page-43-4"></span><span id="page-43-0"></span>**H.100 compliant interface**

H.100 compliant interface has the following features:

- Flexible connectivity between T1 and E1 trunks and the H.100 bus
- Access to any of 4096 H.100 timeslots
- Compatible with any H.100 compliant telephony interface
- H.100 clock master or clock slave
- H.100 bus termination capability

#### <span id="page-43-2"></span>**Environment**

![](_page_43_Picture_153.jpeg)

#### <span id="page-43-3"></span>**Software environment**

![](_page_43_Picture_154.jpeg)

#### <span id="page-43-5"></span>**Power requirements**

![](_page_43_Picture_155.jpeg)

#### <span id="page-43-1"></span>**Connectivity**

![](_page_43_Picture_156.jpeg)

# <span id="page-44-1"></span><span id="page-44-0"></span>**CEPT E1 G.703 telephony interface**

![](_page_44_Picture_137.jpeg)

# <span id="page-44-2"></span>**DSX-1 telephony interface**

![](_page_44_Picture_138.jpeg)

# **Index**

#### **A**

adding a board [23](#page-22-1)  assigning a CP number [22](#page-21-1)  **B** boot code LEDs [39](#page-38-1)  bracket [20](#page-19-1)  **C** cables [15](#page-14-1)  crossover [33](#page-32-1) dual T1/E1 trunk adapter [29](#page-28-1)  for redundancy [34](#page-33-1)  network [31](#page-30-1) CEPT E1 G.703 telephony interface [45](#page-44-1)  changing a CP number [24](#page-23-1)  communication processor (CP) [9](#page-8-1)  configuration utility [21](#page-20-1)  configuring the board [21](#page-20-1) adding a board [23](#page-22-1)  assigning a CP number [22](#page-21-1)  changing a CP number [24](#page-23-1)  configuration utility [21](#page-20-1)  moving a board [25](#page-24-1)  removing a board [26](#page-25-1)  saving configuration changes [27](#page-26-1)  txcpcfg utility [21](#page-20-1)  configuring the hardware [17](#page-16-2)  DIP switches [17](#page-16-2)  H.100 bus termination [17](#page-16-1)  SS7 Monitor mode [18](#page-17-1)  connectivity [9,](#page-8-1) [44](#page-43-1)  connectors [29](#page-28-1)  CP number [21](#page-20-1)  assigning [22](#page-21-1) changing [24](#page-23-1)

saving changes [27](#page-26-1)  cpcfg script [27](#page-26-1)  cpmodel utility [41](#page-40-1)  **D** demonstration programs [12](#page-11-1)  DIP switches [17](#page-16-2)  DSX-1 telephony interface [45](#page-44-2)  **E** E1 [9](#page-8-1)  network connections [31](#page-30-1) status LEDs [37](#page-36-1)  testing in loopback mode [33](#page-32-1)  environment [44,](#page-43-2) [44](#page-43-3)  Ethernet [9](#page-8-1)  for redundancy [34](#page-33-1)  interfaces [30](#page-29-2)  LEDs [38](#page-37-1)  **F** features [9,](#page-8-1) [43](#page-42-1)  **H** H.100 bus [9,](#page-8-1) [44](#page-43-4)  H.100 bus termination [17](#page-16-1)  H.100 compliant interface [44](#page-43-4)  host interface [43](#page-42-2)  **I** installing the board [16,](#page-15-1) [20](#page-19-1)  interfaces [29](#page-28-1)  **L** LEDs [37](#page-36-1)  board status [39](#page-38-2)  boot code [39](#page-38-1)  Ethernet [38](#page-37-1) external status [37](#page-36-1) status [40](#page-39-1) 

loopback mode [33](#page-32-1)  **M** MD1 RJ-45 interface [29](#page-28-2) **N** NaturalAccess [11,](#page-10-1) [15](#page-14-1)  network connections [31](#page-30-1) connectors and cables [29](#page-28-1)  for redundancy [34](#page-33-1)  testing in loopback mode [33](#page-32-1)  NMS SS7 [11,](#page-10-1) [15](#page-14-1)  **P** pinouts [29](#page-28-1)  power requirements [44](#page-43-5) **R** redundancy [34](#page-33-1)  IP network configuration [35](#page-34-1)  TDM configuration [34](#page-33-2)  requirements [11,](#page-10-1) [15](#page-14-1)  **S** SIGTRAN [35](#page-34-1) software components [11,](#page-10-1) [44](#page-43-3)  specifications [43](#page-42-1)  CEPT E1 G.703 telephony interface [45](#page-44-1)  connectivity [44](#page-43-1) 

DSX-1 telephony interface [45](#page-44-2) 

H.100 compliant interface [44](#page-43-4) 

environment [44](#page-43-2) 

host interface [43](#page-42-2) 

power requirements [44](#page-43-5) software environment [44](#page-43-3)

SS7 Monitor mode [18](#page-17-1)  status LEDs [40](#page-39-1)  system requirements [15](#page-14-1)  **T** T1 [9](#page-8-1)  network connections [31](#page-30-1) status LEDs [37](#page-36-1)  testing in loopback mode [33](#page-32-1)  telephony interfaces [45,](#page-44-1) [45](#page-44-2)  txcpcfg utility [21](#page-20-1)  adding a board [23](#page-22-1)  assigning a CP number [22](#page-21-1)  changing a CP number [24](#page-23-1)  cpmodel utility [41](#page-40-1)  moving a board [25](#page-24-1)  removing a board [26](#page-25-1)  saving configuration changes [27](#page-26-1)  UNIX system [21](#page-20-1)  verifying the installation [41](#page-40-1)  Windows system [21](#page-20-1)  txdiag utility [41](#page-40-1)  **U**

utilities [12](#page-11-1)  using the configuration utility [21](#page-20-1)  verifying the installation [41](#page-40-1) 

### **V**

verifying the installation [41](#page-40-1)  board status LEDs [39](#page-38-2)  Ethernet LEDs [38](#page-37-1)  external connection LEDs [37](#page-36-1)